# Dell Command | Monitor Version 10.1.0

User's Guide

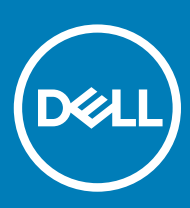

### Notes, cautions, and warnings

- NOTE: A NOTE indicates important information that helps you make better use of your product.
- △ CAUTION: A CAUTION indicates either potential damage to hardware or loss of data and tells you how to avoid the problem.
- **A WARNING: A WARNING indicates a potential for property damage, personal injury, or death.**

© 2008 -2018 Dell Inc. or its subsidiaries. All rights reserved. Dell, EMC, and other trademarks are trademarks of Dell Inc. or its subsidiaries. Other trademarks may be trademarks of their respective owners.

2018 - 08

# **Contents**

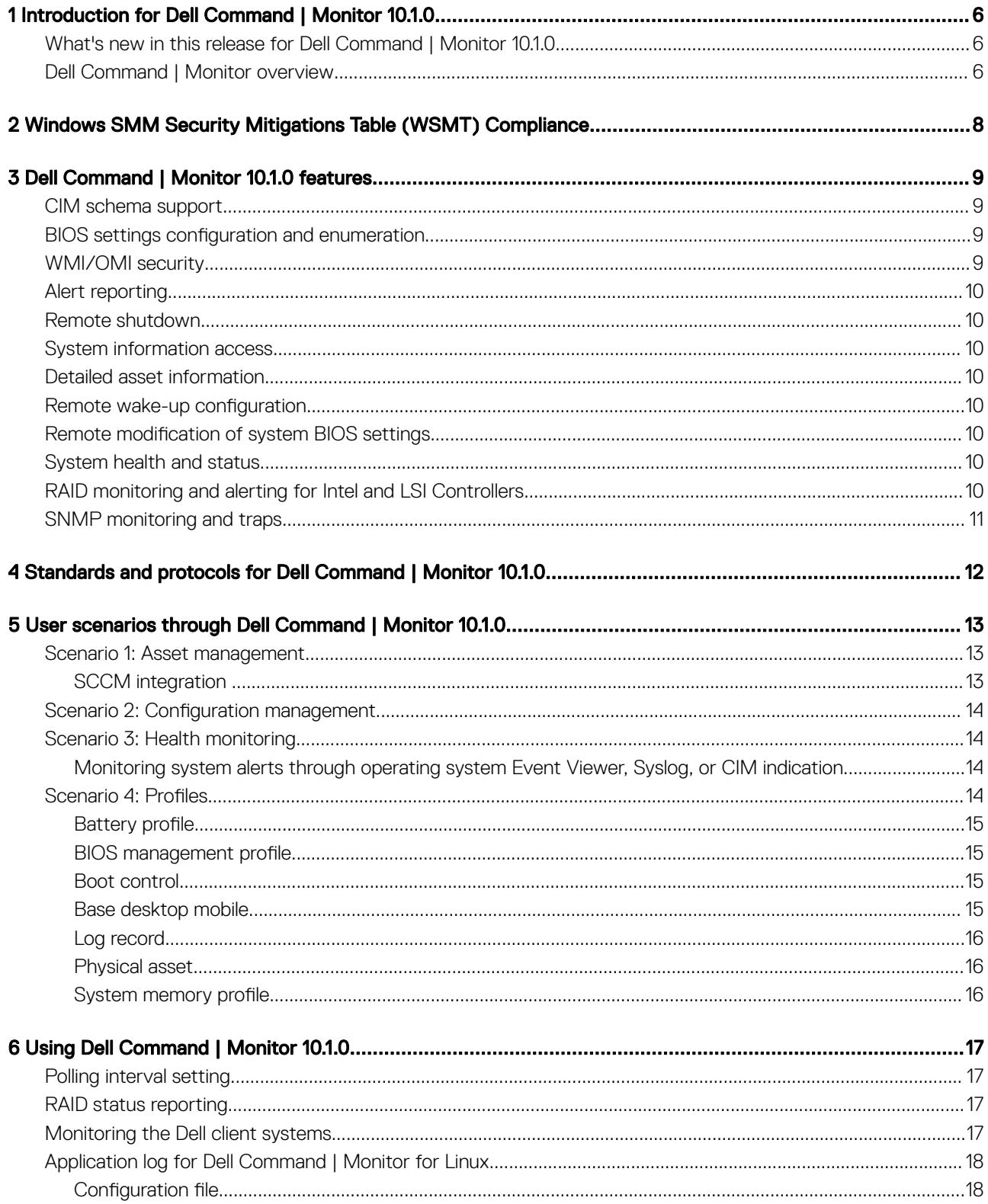

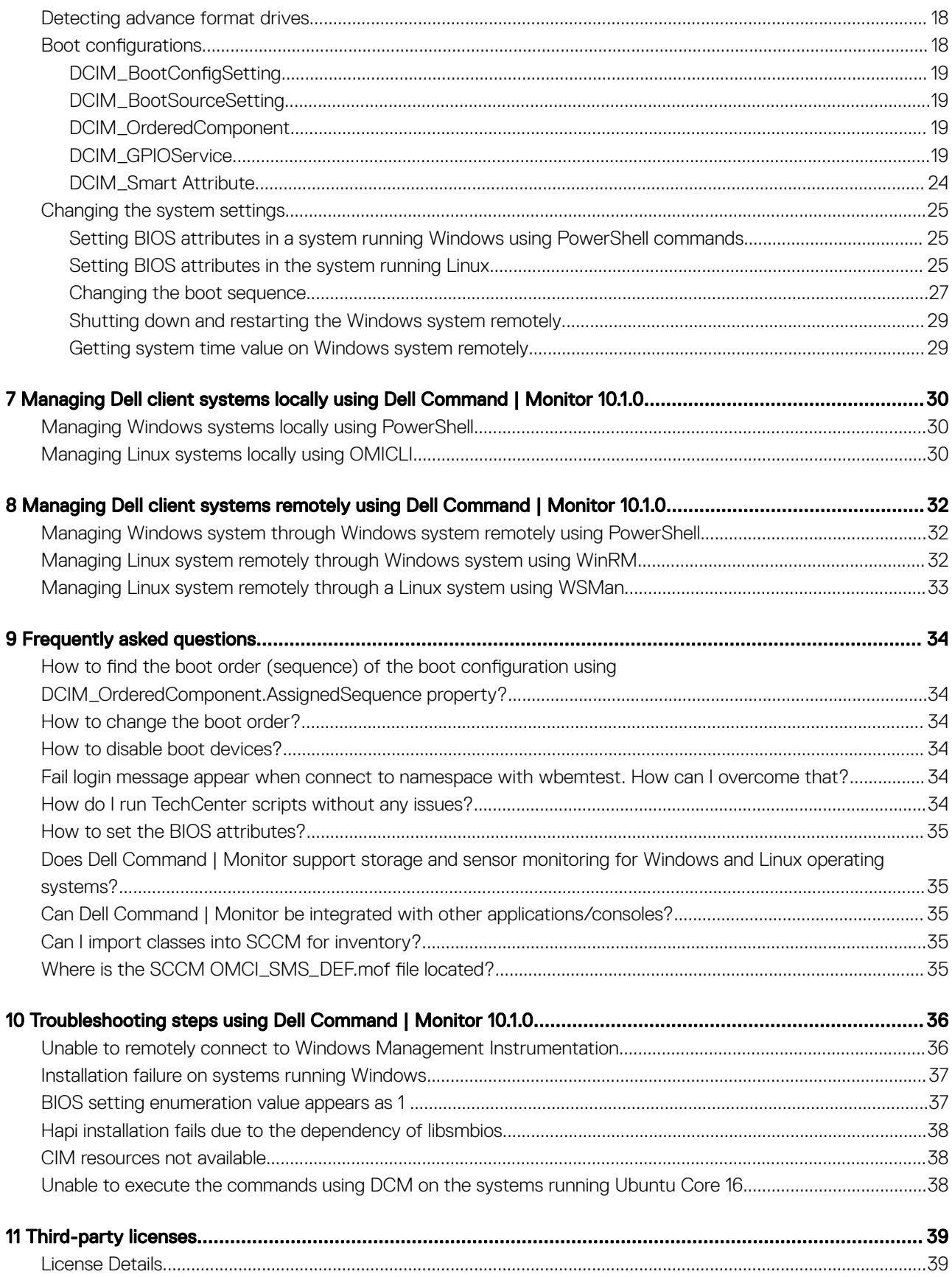

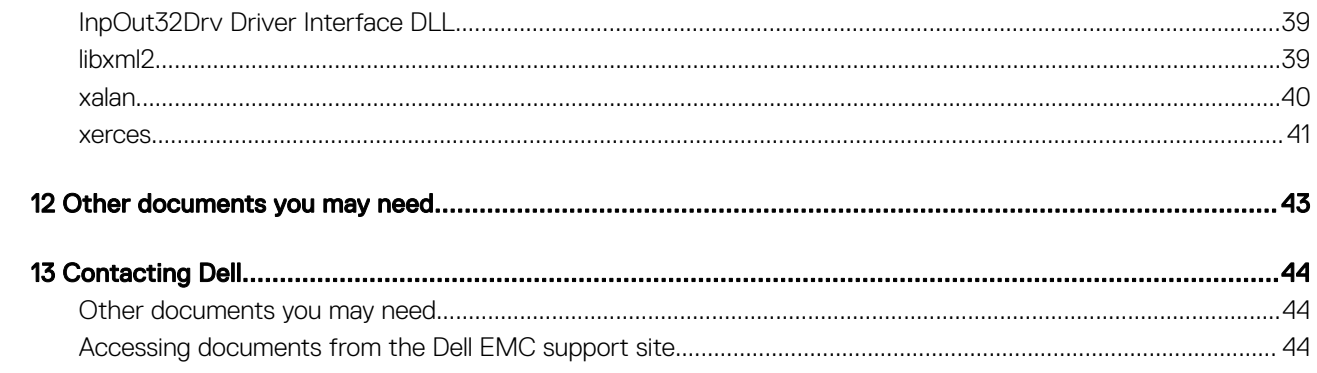

# <span id="page-5-0"></span>Introduction for Dell Command | Monitor 10.1.0

The Dell Command | Monitor software application enables remote management using application programs to access the information, monitor the status, or change the state of the system such as remotely shutting down the system. Dell Command | Monitor uses key system parameters through standard interfaces allowing administrators to manage inventory, monitor system health, and gather information of deployed Dell systems. Dell Command | Monitor is designed for Dell Enterprise client systems, Dell IoT Gateway systems, as well as for Dell Embedded PCs. For more information on supported Dell systems refer Release notes available at **dell.com/** dellclientcommandsuitemanuals. This document provides an overview of Dell Command | Monitor and its features.

### NOTE: Dell Command | Monitor was formerly Dell OpenManage Client Instrumentation (OMCI). After the OMCI version 8.2.1, OMCI is rebranded as Dell Command | Monitor.

Topics:

- What's new in this release for Dell Command | Monitor 10.1.0
- Dell Command | Monitor overview

## What's new in this release for Dell Command | Monitor 10.1.0

Support for configuration of GPIO pins on Dell Embedded Box PC 3000/5000.

Support for S.M.A.R.T HDD Info class.

Support for the extended SMART based alerts.

For more information on BIOS attributes, see the *Dell Command | Monitor Reference Guide* at **dell.com/dellclientcommandsuitemanuals**.

# Dell Command | Monitor overview

### NOTE: Simple Network Management Protocol (SNMP) is not supported for Dell Command | Monitor for Linux.

Dell Command | Monitor manages client systems using the Common Information Model (CIM) standard and Simple Network Management Protocol (SNMP), which are management protocols. This reduces the total cost of ownership, improves security, and provides a holistic approach managing all the devices in a network including clients, servers, storage, networking, and software devices.

Using CIM you can access Dell Command | Monitor through Web Services for Management Standards (WSMAN).

Dell Command | Monitor contains the underlying driver set that collects client system information from different sources including the BIOS, CMOS, System Management BIOS (SMBIOS), System Management Interface (SMI), operating system, and Application Programming Interface (APIs).Dell Command | Monitor for Windows also collects client system information from Dynamic-Link Library (DLLs), and registry settings. Dell Command | Monitor for Windows retrieves this information through the CIM Object Manager (CIMOM) interface, Windows Management Instrumentation (WMI) stack, or SNMP agent, where as Dell Command | monitor for Linux retrieves this information through Open Management Infrastructure (OMI) interface.

Dell Command | Monitor enables IT administrators to remotely collect asset information, modify BIOS settings, receive proactive notifications about potential fault conditions, and get alerts for potential security breaches. In the systems running Windows, these alerts are available as events in the NT event log, WMI event, or SNMP traps v1. For the systems running Linux, these alerts are received as Syslog, OMI event, or Application log.

Dell Command | Monitor for Windows can be integrated into a console such as Microsoft System Center Configuration Manager by directly accessing the CIM information, or through other console vendors who have implemented the Dell Command | Monitor integration. Additionally, you can create custom scripts to target key areas of interest. Sample scripts are available at Dell TechCenter Dell Command | Monitor page. You can use these scripts to monitor inventory, BIOS settings, and system health.

### NOTE: Default installation does not enable SNMP support. For more information on enabling SNMP support for Dell Command | Monitor for Windows, see *Dell Command | Monitor Installation Guide* at dell.com/dellclientcommandsuitemanuals.

### NOTE: Default installation does not enable SNMP support. For more information on enabling SNMP support for Dell Command | Monitor for Windows, see Dell Command | Monitor Installation Guide.

# <span id="page-7-0"></span>Windows SMM Security Mitigations Table (WSMT) Compliance

The Windows (SMM) Security Mitigations Table contains information about the ACPI table that was created for the Windows operating system, which supports Windows virtualization-based security (VBS) features. Dell Command | Monitor is WSMT compatible. This is used for configuring the platform features on Dell Client Systems with WSMT enabled BIOS.

Following are the behavioral changes due to WSMT compliance:

• Dell Command | Monitor functionalities are available on Dell client platforms which have the compatible version of BIOS supporting WMI/ACPI. For more information on the platform list, see [Supported Platforms.](http://en.community.dell.com/techcenter/enterprise-client/w/wiki/11653.supported-platformsbios-reference-list-for-dell-command-configure-and-dell-command-powershell-provider)

# Dell Command | Monitor 10.1.0 features

<span id="page-8-0"></span>The key features of Dell Command | Monitor are:

- CIM schema support
- **BIOS** configuration
- WMI/OMI security
- Event reporting
- Remote shutdown
- Access to system information through CIM schema, using WSMAN protocol
- Compilation of detailed asset information
- Remote wake-up configurability
- Remote modification of system settings
- Monitoring of system health and reports status
- RAID monitoring and alerting for Intel integrated controllers and LSI integrated controllers
- SNMP monitoring and traps only through Dell Command | Monitor for Windows

NOTE: Using Dell Command | Monitor for Windows, the information can be accessed through SNMP as well.

(i) NOTE: Monitoring of Intel integrated controller is not supported for the systems running Linux operating system.

# CIM schema support

Dell Command | Monitor for Windows conforms to the CIM 2.17 schema, and includes two WMI providers:

- WMI Indication Provider or Polling Agent
- WMI Instance or Method Provider

Dell Command | Monitor for Linux conforms to the CIM 2.32.0 schema, and includes two WMI providers:

- WMI Indication Provider or Polling Agent
- WMI Instance or Method Provider

# BIOS settings configuration and enumeration

Dell Command | Monitor provides the ability to configure a system BIOS.

# WMI/OMI security

WMI provides user authentication before granting access to the CIM data and methods. Access privileges are enforced by Distributed Component Object Model (DCOM) security and CIMOM. Complete or limited access is granted to users on per-namespace basis. There is no class implementation or property-level security. By default, users who are members of the administrators group have complete local and remote access to WMI.

For Dell Command | Monitor for Windows, you can configure WMI security using the WMI Control available in the Computer Management console under the Services and Applications section. Right-click WMI Control, and then click Properties. You can configure namespacespecific security from the Security tab. You can also run WMI Control from the Start menu or from the CLI, by running wmimgmt.msc.

# <span id="page-9-0"></span>Alert reporting

Dell Command | Monitor detects events on Dell systems and alerts the local user and network administrator about potential failures, configuration changes, component inventory, integrated Intel and LSI RAID controllers, Probs and chassis intrusions. These events are displayed by a systems management application such as OpenManage Essentials (OME).

# Remote shutdown

Dell Command | Monitor for Windows supports remote system shutdown and reboot.

# System information access

Dell Command | Monitor provides access to system information such as BIOS revision, BIOS manufacturer/vender, service tag, system model, first power on date, and system model through WMI/OMI using CIM. The WSMAN protocol can also be used to access this information through WMI/OMI.

# Detailed asset information

Dell Command | Monitor provides access to detailed inventory information such as processors, memory, PCI devices, and batteries.

# Remote wake-up configuration

Dell Command | Monitor supports configuration of remote wake-up settings. Remote wake-up is a function of the client system and Network Interface Card (NIC).

# Remote modification of system BIOS settings

Dell Command | Monitor allows administrators to retrieve and set business client BIOS settings such as USB port configuration and NIC settings, etc.

# System health and status

Dell Command | Monitor monitors the system health such as fan status, memory, temperature, Probs, Battery, RAID controllers, docking station, and reports the status.

## RAID monitoring and alerting for Intel and LSI **Controllers**

Monitoring and alerting for Intel and LSI RAID controllers for its physical and logical drives for Dell Command | Monitor for Windows; monitoring and alerting only for LSI controllers for Dell Command | Monitor for Linux.

In storage monitoring, Dell Command | Monitor supports monitoring and alerting of:

- Intel integrated controller (compliant with CSMI v0.81 or later)
- LSI integrated RAID controllers; and 9217, 9271, 9341, 9361, 9440, 9460, and their associated drivers(physical and logical)

### (i) NOTE: Monitoring of Intel integrated controller is not supported for the systems running Linux operating system.

In sensor monitoring, Dell Command | Monitor supports monitoring and alerting of voltage, temperature, amperage, cooling devices (fan) and chassis sensors.

# <span id="page-10-0"></span>SNMP monitoring and traps

Dell Command | Monitor for Windows confirms to SNMP v1 and supports monitoring of system attributes and traps.

# <span id="page-11-0"></span>Standards and protocols for Dell Command | Monitor 10.1.0

Dell Command | Monitor is based on the CIM standards. The CIM specification details mapping techniques for improved compatibility with management protocols.

Management protocols such as WMI, SNMP, and WSMAN are used for remote monitoring.

### NOTE: Dell Command | Monitor for Windows uses Simple Network Management Protocol (SNMP) to describe several variables of the system.

The Desktop Management Task Force (DMTF) is the industry-recognized standards body that leads the development, adoption, and unification of management standards (including CIM and ASF), and initiatives for desktop, enterprise, and internet environments.

# 5

# <span id="page-12-0"></span>User scenarios through Dell Command | Monitor 10.1.0

This chapter describes the various user scenarios of Dell Command | Monitor.

You can use Dell Command | Monitor for:

- Asset management
- Configuration management
- [Health monitoring](#page-13-0)
- Profilee

### Topics:

- Scenario 1: Asset management
- Scenario 2: Configuration management
- [Scenario 3: Health monitoring](#page-13-0)
- Scenario 4: Profiles

# Scenario 1: Asset management

A company that uses many Dell systems was not able to maintain accurate inventory information because of changes in the business and IT staff. The Chief Information Officer (CIO), requests a plan for identifying the systems that can be upgraded to Microsoft Windows latest versions. This requires an assessment of the deployed systems to determine the size, scope, and financial impact of such a project. The information collection involves a significant effort. Deploying IT staff to each client system is expensive, in terms of man-hours and end-user interruptions.

Using Dell Command | Monitor on each Dell system, the IT manager can quickly collect information remotely. Using tools such as Microsoft System Center Configuration Manager (SCCM), the IT manager queries each client system over the network and collects information such as CPU type and speed, memory size, hard-drive capacity, BIOS version, and current operating system version. Once the information is collected, it can be analyzed to identify the systems that can be upgraded to Windows latest versions.

You can also get asset inventory through WSMAN/WinRM command line or any using any CIM client command line.

## **SCCM** integration

You can integrate SCCM with Dell Command | Monitor for Windows by:

Using the MOF file within Dell Command | Monitor install package, which contains all the Dell Command | Monitor classes and importing to ConfigMgr The MOF is located at:

### C:\Program Files\Dell\Command\_Monitor\ssa\omacim\OMCI\_SMS\_DEF.mof

Extending asset reporting capabilities using collections

# <span id="page-13-0"></span>Scenario 2: Configuration management

A company plans to standardize the client platform and manage each system through its lifecycle. As part of this effort, the company acquires a suite of tools, and plans to automate the deployment of a new client operating system using the Preboot Execution Environment (PXE).

The challenge is to modify the BIOS password in the BIOS of each client computer without manually visiting the desktop. With Dell Command | Monitor installed on each client system, the IT department of the company has several options for remotely modifying the boot order. The OpenManage Essentials (OME) is a management console that can be integrated with Dell command | Monitor and used to monitor BIOS settings remotely on all enterprise client systems. Another option is to write a script (CIM, WinRM/WSMAN/PowerShell/ WMIC) that changes the BIOS setting. The script can be remotely delivered over the network and run on each client system.

For more information on Dell Command | Monitor, see *Dell Command | Monitor Reference Guide* at **dell.com/** dellclientcommandsuitemanuals.

For more information on Dell Command | Monitor, see *Dell Command | Monitor Reference Guide*.

Standardized configurations can provide significant cost savings for companies of all sizes. Many organizations deploy standardized client systems, but few manage the system configuration throughout the life of the computer. With Dell Command | Monitor installed on each client system, the IT department can lock down Legacy ports to prevent the use of unauthorized peripherals, or enable Wake On LAN (WOL) to revive the system from a sleep state during non-peak hours to perform systems management tasks.

# Scenario 3: Health monitoring

A user receives read error messages while trying to access certain files on the client-system hard drive. The user reboots the system and the files now appear to be accessible. The user disregards the initial problem because it appears to have resolved itself. Meanwhile, Dell Command | Monitor queries the hard drive with the problem for a predicted failure and passes a Self-Monitoring, Analysis and Reporting Technology (SMART) alert to the management console. It also displays the SMART error to the local user. The alert indicated that several read/write errors are occurring in the hard drive. The IT department of the company recommended that the user must make a backup of critical data files immediately. A service technician is dispatched with a replacement drive.

The hard drive is replaced before it fails, preventing user downtime, a help desk call, and a technician trip to the desktop to diagnose the problem.

## Monitoring system alerts through operating system Event Viewer, Syslog, or CIM indication

Dell Command | Monitor supports monitoring events through the following procedures:

- Pulling the log through CIM class **DCIM\_LogEntry**.
- Monitoring CIM indication through **DCIM\_AlertIndication** class.
- (only for Dell Command | Monitor for Windows) Monitoring events through Simple Network Management Protocol (SNMP) and Windows event viewer.
- (only for Dell Command | Monitor for Linux) Monitoring through Syslog.

For more information on Dell Command | Monitor, see *Dell Command | Monitor Reference Guide* at **dell.com/** dellclientcommandsuitemanuals.

For more information on Dell Command | Monitor, see *Dell Command | Monitor Reference Guide*.

# Scenario 4: Profiles

### NOTE: DMTF profiles are implemented for Dell Command | Monitor for Windows only.

<span id="page-14-0"></span>IT administrators are required to manage client systems in multi-vendor and distributed enterprise environments. They face challenges as they must master a diverse set of tools and applications while managing several desktop and mobile client systems in various networks. To reduce the cost of these requirements and represent the provided management data, the industry-standard Distributed Management Task Force (DMTF) and Data Center Infrastructure Management (DCIM-OEM) profiles are implemented in Dell Command | Monitor. Some of the DMTF profiles are explained in this quide.

For more information on Dell Command | Monitor, see *Dell Command | Monitor Reference Guide* at **dell.com/** dellclientcommandsuitemanuals.

For more information on Dell Command | Monitor, see *Client Command | Monitor Reference Guide*.

## Battery profile

- Determine the status of the battery by enumerating or getting the instance of the class **DCIM\_Battery**.
- Determine the estimate run time and see the estimated remaining charge.
- Check if the health information of the battery can be determined using the properties *Operational Status* and *HealthState* of the class DCIM\_Battery.
- Get additional information about the health of a battery using **DCIM\_Sensor.CurrentState** property or the CIM\_NumericSensor.CurrentState property.

## BIOS management profile

- Determine the BIOS version by enumerating the instance of the class **DCIM\_BIOSElement.**
- Check whether BIOS attribute values can be modified or not. Get the instance of the class, DCIM\_BIOSEnumeration. The attribute can be modified if the property **IsReadOnly** is set to FALSE.
- Set the system password (SystemPwd). Run the **DCIM\_BIOSService.SetBIOSAttributes()** method and set the SystemPwd to AttributeName and password value to AttributeValue parameters.
- Set the BIOS or Admin password (AdminPwd). Run the **DCIM\_BIOSService.SetBIOSAttributes()** method and set the AdminPwd to AttributeName and password value to AttributeValue parameters.
- Run the DCIM\_BIOSService.SetBIOSAttributes() method and specify the AttributeName and AttributeValue parameters.
- To modify a BIOS Attribute when BIOS or Admin password is set, run the **DCIM\_BIOSService.SetBIOSAttributes()** method and specify the AttributeName, AttributeValue, and current BIOS password as the AuthorizationToken input parameter.

### Boot control

- Change the sequence of the boot items in the Legacy and UEFI boot list.
- Enable or disable the boot items in the Legacy and UEFI boot list.
- Find the current boot configuration by enumerating the instances of the class **DCIM\_ElementSettingData** whose **IsCurrent** property is set to 1. The DCIM\_BootConfigSetting represents the current boot configuration.

## Base desktop mobile

- Determine the system model, service tag, and serial number by enumerating the instance of the class, DCIM\_ComputerSystem.
- Run the DCIM\_ComputerSystem.RequestStateChange() method and set the RequestedState parameter value to 3. Turn off the system.
- Reboot the system. Run the DCIM\_ComputerSystem.RequestStateChange() method and set the RequestedState parameter value to 11.
- Determine the power state of the system.
- Determine the number of processors in the system by querying DCIM\_Processor, instances which are associated with the Central Instance through the DCIM\_SystemDevice association.
- Get the system time. Run the DCIM\_TimeService.ManageTime() method and set the GetRequest parameter to True.

<span id="page-15-0"></span>Check the health status of the managed element.

## Log record

- Identify the log name by selecting the DCIM\_RecordLog instance in which the ElementName property corresponds to the log name.
- Find the individual log entries. Get all the instances of **DCIM\_LogEntry** that are associated with the given instance of DCIM\_RecordLog through the DCIM\_LogManagesRecord association. Sort the instances based on the RecordID.
- Check whether record logs are enabled or not by enumerating the instance of the class **DCIM\_RecordLog** whose property **Enabledstate** is set to 2 (represents enabled) and **EnabledState** is set to 3 (represents disabled).
- Sort the log records based on the time stamp of the log entry. Get all the instances of DCIM\_LogEntry that are associated with the given instance of DCIM\_RecordLog through the DCIM\_LogManagesRecord association. Sort the instances of DCIM\_LogEntry based on the **CreationTimeStamp** property value in Last In First Out (LIFO) order.
- Clear logs by running the **ClearLog()** method for the given instance of the **DCIM\_RecordLog**.

## Physical asset

- Obtain the physical inventory for all the devices in a system.
- Obtain the physical inventory for a system chassis.
- Determine the part number of a failing component.
- Determine whether the slot is empty or not.

## System memory profile

- Obtain the memory information of the system.
- Obtain the physical memory information of the system.
- Check the system memory size.
- Check the available system memory size.
- Check the physical system memory size.
- Check the health status of system memory.

# Using Dell Command | Monitor 10.1.0

<span id="page-16-0"></span>You can view the information provided by Dell Command | Monitor by accessing:

#### • root\dcim\sysman (standard)

Dell Command | Monitor provides the information through classes in these namespaces.

For more information on the classes, see *Dell Command | Monitor Reference Guide* at **dell.com/dellclientcommandsuitemanuals**.

For more information on the classes, see *Dell Command | Monitor Reference Guide*.

Topics:

- Polling interval setting
- RAID status reporting
- Monitoring the Dell client systems
- [Application log for Dell Command | Monitor for Linux](#page-17-0)
- [Detecting advance format drives](#page-17-0)
- **Boot configurations**
- [Changing the system settings](#page-24-0)

## Polling interval setting

You can change the polling interval of fan probe, temperature probe, voltage probe, current probe, disk capacity increase/decrease, memory size increase/decrease and number of processors increase/decrease using Dell Command | Monitor.

- For Windows, dcsbdy32.ini or dcsbdy64.ini file is present at <Dell Command | Monitor installed location>\omsa\ini.
- For Linux, AlertPollingSettings.ini file is present at /opt/dell/dcm/conf.
- (i) NOTE: The numbers in the INI file are multiples of 23. The default polling interval for disk capacity and Self-Monitoring, Analysis and Reporting Technology (SMART) alert is 626 seconds (the real time = 626 X 23 seconds which is approximately 3 hours).

## RAID status reporting

Dell Command | Monitor enables the RAID configuration information and monitors the RAID functionality for client systems with hardware and driver support. You can use RAID classes to receive the details about RAID levels, driver information, controller configuration, and controller status. After the RAID configuration is enabled, you can receive alerts for degradation or failure of drives and controllers.

NOTE: RAID status reporting is supported only for the RAID controllers which work on Common Storage Management Interface (i) (CSMI) version 0.81 compliant drivers. OMCI 8.1 and later versions support monitoring only on the Intel on-chip RAID controller; and from OMCI 8.2 and later versions support Alerting for Intel on-chip RAID controller.

## Monitoring the Dell client systems

• Dell Command | Monitor for Windows supports Simple Network Management Protocol (SNMP) for monitoring and managing client systems such as notebooks, desktops, and workstations. The Management Information Base (MIB) file is shared between Dell Command | Monitor and Server Administrator. Dell Command | Monitorfor Windows from version 9.0 has been modified to use an OID that is specific to client OID (10909) for consoles to identify client systems.

For more information on SNMP, see *Dell Command | Monitor SNMP Reference Guide* at **dell.com/dellclientcommandsuitemanuals.** 

<span id="page-17-0"></span>For more information on SNMP, see *Dell Command | Monitor SNMP Reference Guide*.

• Dell Command | Monitor for Linux supports monitoring using WinRM and WSMan commands.

# Application log for Dell Command | Monitor for Linux

Dell Command | Monitor for Linux segregates the application logs and alerts for reporting and debugging purpose. The history of the generated alerts and logs for the Dell Command | Monitor application can be viewed in the dcm\_application.log file available at /opt/ dell/dcm/var/log.

## Configuration file

You can update the configuration file log.property available at /opt/dell/dcm/conf to apply the desired settings and DEBUG:

#### (i) NOTE: Restart the OMI server after making any change in the configuration file to apply the changes.

**Log\_Level** — There are three log levels to segregate the system messages: ERROR, INFO, DEBUG

The user can change the log level from the configuration file. If the log level is set to DEBUG, the Dell Command | Monitor application log will send all the information in to the specified log file.

### $\circ$  NOTE: The default log level is set to INFO.

File\_Size — The user can specify the maximum size of the dcm\_application.log file. The default file size is 500 MB.

### $\bigcirc$  NOTE: The File\_Size value must be expressed in bytes.

**BackupIndex** — The user can specify the rollover count of the dcm\_application.log file. If the default rollover count is 2, the third backup file will override the oldest file.

## Detecting advance format drives

Client systems are transitioning to Advanced Format (AF) drives for larger storage capacity and to address the limitations of 512-byte sector hard drives (HDDs). The hard drives transitioning to 4KB sectors maintain backward compatibility, while the current AF hard drive, known as 512e hard drive, match 512-byte SATA and operate at 4KB. During the transition, you may encounter performance issues such as partition mis-aligned drives in the client systems resulting in failure of sector-based encryption software packages that handle 512e drives. Dell Command | Monitor allows you to determine if the hard drive on a system is 4KB AF drive, which helps to prevent these issues.

## Boot configurations

(i) NOTE: Dell Command | Monitor for Linux does not offer the boot configuration capabilities. So this section is not applicable for Dell Command | Monitor for Linux.

A client system can have one of two types of boot configuration:

- Legacy (BIOS)
- UEFI

In Dell Command | Monitor, the boot configuration (Legacy or UEFI) is modeled using the following classes:

- DCIM\_ElementSettingData
- DCIM\_BootConfigSetting
- DCIM\_OrderedComponent
- DCIM\_BootSourceSetting
- DCIM\_SmartAttributeInfo
- NOTE: The terms Boot Configuration and Boot List Type are used interchangeably and convey the same meaning representing  $\bigcirc$ Legacy or UEFI.

## <span id="page-18-0"></span>DCIM\_BootConfigSetting

An instance of **DCIM\_BootConfigSetting** represents a boot configuration that is used during the boot process. For example, on client systems, there are two types of boot configurations — Legacy and UEFI. So, **DCIM\_BootConfigSetting** has a maximum of two instances to represent, one each for Legacy and UEFI.

You can determine if the DCIM\_BootConfigSetting represents Legacy, using the following properties:

- InstanceID = "DCIM:BootConfigSetting:Next:1"
- ElementName = "Next Boot Conguration Setting : Boot List Type 1"

You can determine if the DCIM\_BootConfigSetting represents UEFI, using the following properties:

- InstanceID = "DCIM:BootConfigSetting:Next:2"
- ElementName = "Next Boot Conguration Setting : Boot List Type 2"

## DCIM\_BootSourceSetting

This class represents the boot devices or sources. The ElementName, BIOSBootString, and StructuredBootString properties contain a string that identifies the boot devices. For example, floppy, hard disk, CD/DVD, network, Personal Computer Memory Card International Association (PCMCIA), Battery Electric Vehicle (BEV), or USB. Based on the boot list type of the device, an instance of DCIM\_BootSourceSetting is associated with one of the instances of DCIM\_BootConfigSetting

## DCIM\_OrderedComponent

The DCIM\_OrderedComponent association class is used to associate instances of DCIM\_BootConfigSetting with instances of **DCIM\_BootSourceSetting** representing one of the boot list types (Legacy or UEFI) to which the boot devices belongs. The GroupComponent property of DCIM\_OrderedComponent refers to the DCIM\_BootConfigSetting instance and the PartComponent property refers to the DCIM\_BootSourceSetting instance.

## DCIM\_GPIOService

This class is used for configuring the General Purpose Input/Output (GPIO) pins. This class has nine methods which can be used for reading or writing the pin value or the pin mode.

### NOTE: This class is supported on Embedded Box PC 3000/5000.

Embedded Box PC 5000 has dedicated 8 pins as Input and 8 pins as Output. The user does not need to configure the mode for pins on the system. The user can configure the value for all these pins by giving just pin Index (0-7). Pin Index 0 represents GPO0 when writing the value and GPI0 when reading the value.

### NOTE: For more information, refer Dell Embedded Box PC 5000 Installation and Operation Manual.

• Embedded Box PC 3000 has total 12 pins dedicated for GPIO as part of Multifunction Port. These pins are divided between two ports equally. The user can configure both mode and value for all these pins by giving a port number (0 or 1) and pin index (0–5). Port number 0 and Pin Index 0 represent  $P_{00}$  pin in multifunction port and so on.

### NOTE: For more details, refer Dell Embedded Box PC 3000 Installation and Operation Manual.

Following are the methods for DCIM\_GPIOService:

• ReadPin

This method is used for reading the value of a pin. Value can be either High (1) or Low (0).

Dell Command | Monitor CIM Commands are:

To read value of GPI4 on Embedded Box PC 5000, run the following command:

Invoke-CimMethod -Namespace root\dcim\sysman -ClassName DCIM\_GPIOService -MethodName ReadPin - Arguments @{PinIndex=4}

To read value of P15 on Embedded Box PC 3000, run the following command:

Invoke-CimMethod -Namespace root\dcim\sysman -ClassName DCIM\_GPIOService -MethodName ReadPin - Arguments @{Port=1; PinIndex=5}

Command Output:

ComputerName: <Computer Name>

Model: <Model Name>

ReturnValue: 0

SetResult: 0

Tag: <Service Tag>

Value: 1

PSComputerName:

### • WritePin

This method is used for writing the value of a pin. Value can be either High (1) or Low (0).

Dell Command | Monitor CIM Commands are:

To write value of GPO3 as High on Embedded Box PC 5000, run the following command:

```
Invoke-CimMethod -Namespace root\dcim\sysman -ClassName DCIM_GPIOService -MethodName WritePin 
-Arguments @{PinIndex=3; Value=1}
```
To Write value of  $P_{04}$  as Low on Embedded Box PC 3000, run the following command:

Invoke-CimMethod -Namespace root\dcim\sysman -ClassName DCIM\_GPIOService -MethodName ReadPin - Arguments @{Port=0; PinIndex=4; Value=0}

Command Output:

ComputerName: <Computer Name>

Model: <Model Name>

ReturnValue: 0

SetResult: 0

Tag: <Service Tag>

Value: 1

PSComputerName:

### **ReadAllPins**

This method is used for Reading the value of all pins. For Embedded Box PC 5000, this method returns the 8-bit pin value where 0<sup>th</sup> bit represents the value for pin 0 (GPI0) and so on.

For Embedded Box PC 3000, this method returns 6-bit pin value for the port number, where 0<sup>th</sup> bit represents the value for pin 0 (P<sub>00</sub>) if port 0 or  $P_{10}$  if port 1) and so on.

Dell Command | Monitor CIM Commands are:

To read value of all pins GPI0 to GPI7 on Embedded Box PC 5000, run the following command:

```
Invoke-CimMethod -Namespace root\dcim\sysman -ClassName DCIM_GPIOService -MethodName 
ReadAllPins
```
To read value of all pins of Port 1 means  $P_{10}$  to  $P_{15}$  on Embedded Box PC 3000, run the following command:

```
Invoke-CimMethod -Namespace root\dcim\sysman -ClassName DCIM_GPIOService -MethodName 
ReadAllPins -Arguments @{Port=1}
```
Command Output:

ComputerName: <Computer Name>

Model: <Model Name>

ReturnValue: 0

SetResult: 0

Tag: <Service Tag>

Value: <value>

PSComputerName:

### **ReadAllPins**

This method is used for Reading the value of all pins. For Embedded Box PC 5000, this method returns the 8-bit pin value where 0<sup>th</sup> bit represents the value for pin 0 (GPI0) and so on.

For Embedded Box PC 3000, this method returns 6-bit pin value for the port number, where 0<sup>th</sup> bit represents the value for pin 0 (P<sub>00</sub>) if port 0 or  $P_{10}$  if port 1) and so on.

Dell Command | Monitor CIM Commands are:

To read value of all pins GPI0 to GPI7 on Embedded Box PC 5000, run the following command:

```
Invoke-CimMethod -Namespace root\dcim\sysman -ClassName DCIM_GPIOService -MethodName 
ReadAllPins
```
To read value of all pins of Port "1" means  $P_{10}$  to  $P_{15}$  on Embedded Box PC 3000, run the following command:

Invoke-CimMethod -Namespace root\dcim\sysman -ClassName DCIM\_GPIOService -MethodName ReadAllPins -Arguments @{Port=1}

Command Output:

ComputerName: <Computer Name>

Model: <Model Name> ReturnValue: 0 SetResult: 0 Tag: <Service Tag> Value: <value> PSComputerName:

#### • WriteAllPins

This method is used for writing the value of all pins. For Embedded Box PC 5000, this method takes 8-bit pin value as an input argument, where  $0^{th}$  bit represents the value for pin  $0$  (GPI0) and so on.

For Embedded Box PC 3000, this method takes 6-bit pin value as an input for which the port user writes the value where 0<sup>th</sup> bit represents value for pin  $0 (P_{00}$  if port 0 or  $P_{10}$  if port 1) and so on.

Dell Command | Monitor CIM Commands are:

To write value as **High** for GPO6 and GPO0 and Low for GPO1-GPO5 and GP07 on Embedded Box PC 5000, run the following command:

```
Invoke-CimMethod -Namespace root\dcim\sysman -ClassName DCIM_GPIOService -MethodName 
WriteAllPins -Arguments @{Value=65}
```
To write value as **High** for all pins of Port 1 means  $P_{10}$  to  $P_{15}$  on Embedded Box PC 3000, run the following command:

```
Invoke-CimMethod -Namespace root\dcim\sysman -ClassName DCIM_GPIOService -MethodName 
WriteAllPins -Arguments @{Port=1; Value=63}
```
Command Output:

ComputerName: <Computer Name>

Model: <Model Name>

ReturnValue: 0

SetResult: 0

Tag: <Service Tag>

PSComputerName:

### **GetPinMode**

This method is used for getting the mode of a pin. Mode can be either Input (1) or Output (0).

### $\circ$  NOTE: This method is supported only on Embedded Box PC 3000.

Dell Command | Monitor CIM Commands are:

To get mode of  $P_{15}$  on Embedded Box PC 3000, run the following command:

Invoke-CimMethod -Namespace root\dcim\sysman -ClassName DCIM\_GPIOService -MethodName GetPinMode -Arguments @{Port=1; PinIndex=5}

Command Output:

ComputerName: <Computer Name> Mode: 1 Model: <Model Name> ReturnValue: 0 SetResult: 0 Tag: <Service Tag> PSComputerName:

#### **SetPinMode**

This method is used for setting the mode of a pin. Mode can be either Input (1) or Output (0).

### $\circ$  NOTE: This method is supported only on Embedded Box PC 3000.

Dell Command | Monitor CIM Commands are:

To Set the mode of  $P_{04}$  as "Output" on Embedded Box PC 3000, run the following command:

Invoke-CimMethod -Namespace root\dcim\sysman -ClassName DCIM\_GPIOService -MethodName SetPinMode -Arguments @{Port=0; PinIndex=4; Mode=0}

Command Output:

ComputerName: <Computer Name>

Model: <Model Name>

ReturnValue: 0

SetResult: 0

Tag: <Service Tag>

PSComputerName:

### **GetAllPinModes**

This method is used for getting the mode of all pins.

For Embedded Box PC 3000, this method returns 6-bit mode value for the port number given where 0<sup>th</sup> bit represents mode for pin 0  $(P_{00}$  if port 0 or  $P_{10}$  if port 1) and so on.

### $\circ$  NOTE: This method is supported only on Embedded Box PC 3000.

Dell Command | Monitor CIM Commands are:

To get mode of all pins of Port "1" means  $P_{10}$  to  $P_{15}$  on Embedded Box PC 3000, runt the following command:

```
Invoke-CimMethod -Namespace root\dcim\sysman -ClassName DCIM_GPIOService -MethodName 
GetAllPinModes -Arguments @{Port=1}
```
Command Output:

ComputerName: <Computer Name>

Mode: <Mode Value>

<span id="page-23-0"></span>Model: <Model Name> ReturnValue: 0 SetResult: 0 Tag: <Service Tag> PSComputerName:

### **SetAllPinModes**

This method is used for setting the mode value of all pins.

For Embedded Box PC 3000, this method takes 6-bit mode value as an input for which the user sets the mode, where 0<sup>th</sup> bit represents mode for pin  $0$  ( $P_{00}$  if port 0 or  $P_{10}$  if port 1) and so on.

Dell Command | Monitor CIM Commands are:

To set mode as "Input" for all pins of Port "1" that is P<sub>10</sub> to P<sub>15</sub> on Embedded Box PC 3000, run the following command:

Invoke-CimMethod -Namespace root\dcim\sysman -ClassName DCIM\_GPIOService -MethodName SetAllPinModes -Arguments @{Port=1; Mode=63}

Command Output:

ComputerName: <Computer Name>

Model: <Model Name>

ReturnValue: 0

SetResult: 0

Tag: <Service Tag>

PSComputerName:

### **GetPinCount**

This method returns the total number of input and output pins.

Dell Command | Monitor CIM Commands is:

```
Invoke-CimMethod -Namespace root\dcim\sysman -ClassName DCIM_GPIOService -MethodName 
GetPinCount
```
### DCIM\_Smart Attribute

For reading the smart attribute value, run the following commands:

For example:

- Get-CimInstance -Namespace root\dcim\sysman DCIM\_SmartAttributeInfo | Format-Table
- Get-CimInstance -Namespace root\dcim\sysman DCIM\_SmartAttributeInfo -Filter "AttributeID like '< Attribute ID Value >'

For setting up the custom threshold values, run the following commands:

For example:

<span id="page-24-0"></span>• Get-CimInstance -Namespace root\dcim\sysman DCIM\_SmartAttributeInfo -Filter "AttributeID like '<Attribute ID Value>'" | Invoke-CimMethod -MethodName "SetCustomThreshold" -Arguments @{CustomThresholdValue="<custom threshold value to be set>"}

## Changing the system settings

In Dell Command | Monitor, use the following methods to change the system settings and the state of the local or remote systems:

**SetBIOSAttributes** — Changes the BIOS setting

### $\circled{1}$  NOTE: Dell Command | Monitor for Linux currently supports only SetBIOSAttributes method.

- **ChangeBootOrder** Changes the boot configuration
- **RequestStateChange** Shuts down and restarts the system
- **ManageTime** Displaying the system time

In Dell Command | Monitor for Windows, you can run these methods using winrm, VB script, PowerShell commands, wmic, and WMI wbemtest.

### Setting BIOS attributes in a system running Windows using PowerShell commands

You can set BIOS attributes using the SetBIOSAttributes method. The procedure is explained below using a task of enabling the Trusted Platform Module (TPM) as an example.

NOTE: Make sure the TPM option is cleared in the BIOS before following the procedure to enable the TPM.

### (i) NOTE: Use PowerShell with Administrator privileges.

To enable TPM,

- 1 Set the BIOS password on the system if not set already using the following PowerShell command: Get-CimInstance -Namespace root\dcim\sysman -ClassName DCIM BIOSService | Invoke-CimMethod -MethodName SetBIOSAttributes -Arguments @{AttributeName=@("AdminPwd");AttributeValue=@("<Admin password>")}
- 2 Enable TPM security using the following command:

Get-CimInstance -Namespace root\dcim\sysman -ClassName DCIM BIOSService | Invoke-CimMethod -MethodName SetBIOSAttributes -Arguments @{AttributeName=@("Trusted Platform Module ");AttributeValue=@("1");AuthorizationToken="<Admin password>"}

- 3 Restart the system.
- 4 Activate the TPM using the following command:

Get-CimInstance -Namespace root\dcim\sysman -ClassName DCIM BIOSService | Invoke-CimMethod -MethodName SetBIOSAttributes -Arguments @{AttributeName=@(" Trusted Platform Module Activation");AttributeValue=@("2");AuthorizationToken="<Admin password>"}

5 Restart the system.

### Setting BIOS attributes in the system running Linux

You can set BIOS attributes using any of the following methods:

- [Using OMICLI](#page-25-0)
- [Using WinRM](#page-25-0)
- **[Using WSMan](#page-26-0)**
- (i) NOTE: Ensure that the OMI server is started and running.

### <span id="page-25-0"></span>Setting BIOS attributes using OMICLI

You can set BIOS attributes using the SetBIOSAttributes method. The procedure is explained below using a task of enabling the Trusted Platform Module (TPM) as an example.

### (i) NOTE: Make sure the TPM option is cleared in the BIOS before following the procedure to enable the TPM.

To set the BIOS attributes using OMICLI commands:

1 To set the BIOS password on the system if not set already, run

```
./omicli iv root/dcim/sysman { DCIM_BIOSService Name DCIM:BiosService 
SystemCreationClassName DCIM_ComputerSystem SystemName <system name displayed in 
DCIM_BIOSService class> CreationClassName DCIM_BIOSService } SetBIOSAttributes
{ AttributeName "AdminPwd" AttributeValue "<new Admin Password>" }
```
2 To enable the TPM security use the following command, run

```
./omicli iv root/dcim/sysman { DCIM_BIOSService Name DCIM:BiosService 
SystemCreationClassName DCIM_ComputerSystem SystemName <system name displayed in 
DCIM_BIOSService class> CreationClassName DCIM_BIOSService } SetBIOSAttributes
{ AttributeName "Trusted Platform Module" AttributeValue "1" AuthorizationToken "<password>"
```
- 3 Restart the system.
- 4 To activate the TPM, run

```
./omicli iv root/dcim/sysman { DCIM_BIOSService Name DCIM:BiosService 
SystemCreationClassName DCIM_ComputerSystem SystemName <system name displayed in 
DCIM_BIOSService class> CreationClassName DCIM_BIOSService } SetBIOSAttributes
{ AttributeName " Trusted Platform Module Activation" AttributeValue "2" AuthorizationToken 
"<password>" }
```
- 5 Restart the system.
- 6 To reset BIOS password, run

```
./omicli iv root/dcim/sysman { DCIM_BIOSService Name DCIM:BiosService 
SystemCreationClassName DCIM ComputerSystem SystemName <system name displayed in
DCIM_BIOSService class> CreationClassName DCIM_BIOSService } SetBIOSAttributes
{ AttributeName "AdminPwd" AttributeValue "" AuthorizationToken "<password>" }
```
### Setting BIOS attributes using WinRM

You can set BIOS attributes using the SetBIOSAttributes method. The procedure is explained below using a task of enabling the Trusted Platform Module (TPM) as an example. For detailed information, see [Managing Dell client systems remotely using Dell Command | Monitor](#page-31-0) [10.1.0](#page-31-0).

### NOTE: Make sure the TPM option is cleared in the BIOS before following the procedure to enable the TPM.

To set the BIOS attributes using WinRM commands:

1 Get the selector set by enumerating the DCIM\_BIOSService class. Run:

```
winrm e wsman/DCIM_BIOSService?__cimnamespace=root/dcim/sysman -auth:basic -r:https://
<system IP or system name>:<Port Number (5985/5986)> -username:<user name> -
password:<password> -skipCAcheck -skipCNcheck -encoding:utf-8 -returnType:epr
```

```
NOTE: The selector set values (SystemName=<system name from DCIM_BIOSService class>winrm i SetBIOSAttributes 
   wsman/DCIM_BIOSService?SystemName=dt: +SystemCreationClassName=DCIM_ComputerSystem
   +Name=DCIM:BiosService+CreationClassName=DCIM_BIOSService+) will be used for set operation in this example.
```
2 Set the BIOS password on the system if not set already using the following command:

```
winrm i SetBIOSAttributes http://schemas.dmtf.org/wbem/wscim/1/cim-schema/2/DCIM_BIOSService?
 __cimnamespace=root/dcim/sysman+Name=DCIM:BiosService
```

```
+SystemCreationClassName=DCIM_ComputerSystem+SystemName=<system name from DCIM_BIOSService 
class>+CreationClassName=DCIM_BIOSService -r:https://<system IP or system name>:5986 -u:<user 
name> -password:<password> -auth:basic -skipCAcheck -skipCNcheck -encoding:utf-8 
@{AttributeName="AdminPwd";AttributeValue="<Password>"}
```
<span id="page-26-0"></span>3 Enable TPM security by running the following command:

winrm i SetBIOSAttributes "http://schemas.dmtf.org/wbem/wscim/1/cim-schema/2/ DCIM\_BIOSService?\_\_cimnamespace=root/dcim/sysman+Name=DCIM:BiosService +SystemCreationClassName=DCIM\_ComputerSystem+SystemName=<system name from DCIM\_BIOSService class>+CreationClassName=DCIM\_BIOSService -r:https://<system IP or system name>:5986 -u:<user name> -password:<password> -auth:basic -skipCAcheck -skipCNcheck -encoding:utf-8 @{AttributeName="Trusted Platform Module";AttributeValue="1";AuthorizationToken="<Admin password>"}

- 4 Restart the system.
- 5 Activate the TPM using the following command:

```
winrm i SetBIOSAttributes "http://schemas.dmtf.org/wbem/wscim/1/cim-schema/2/
DCIM_BIOSService?__cimnamespace=root/dcim/sysman+Name=DCIM:BiosService
+SystemCreationClassName=DCIM_ComputerSystem+SystemName=<system name from DCIM_BIOSService 
class>+CreationClassName=DCIM_BIOSService -r:https://<system IP or system name>:5986 -u:<user
name> -password:<password> -auth:basic -skipCAcheck -skipCNcheck -encoding:utf-8 
@{AttributeName=("Trusted Platform Module 
Activation");AttributeValue=("2");AuthorizationToken="<Admin password>"}
```
### Setting BIOS attributes using WSMan

You can set BIOS attributes on the systems running Linux using the WSMan. The procedure is explained below using a task of enabling the Trusted Platform Module (TPM) as an example. For detailed information, see [Managing Dell client systems remotely using Dell Command |](#page-31-0)  [Monitor 10.1.0](#page-31-0).

#### NOTE: Make sure the TPM option is cleared in the BIOS before following the procedure to enable the TPM.

1 Get the selector set by enumerating the DCIM\_BIOSService class. Run:

wsman invoke –a "SetBIOSAttributes" http://schemas.dmtf.org/wbem/wscim/1/cim-schema/2/ DCIM\_BIOSService?Name="DCIM:BIOSService", SystemCreationClassName="DCIM\_ComputerSystem", SystemName="<system name from DCIM\_BIOSService class>", CreationClassName="DCIM\_BIOSService"  $-\bar{N}$  root/dcim/sysman -h <system IP/name> -P 5985 -u <user name> -p <password> -y basic -v V –k "AttributeName=AdminPwd" –k "AttributeValue=<password>"

2 Set the BIOS password on the system if not set already using the following command:

wsman invoke –a "SetBIOSAttributes" http://schemas.dmtf.org/wbem/wscim/1/cim-schema/2/ DCIM\_BIOSService?Name="DCIM:BIOSService", SystemCreationClassName="DCIM\_ComputerSystem", SystemName="<system name from DCIM\_BIOSService class>", CreationClassName="DCIM\_BIOSService" –N root/dcim/sysman –h <system IP or system name> –P 5985 –u <user name> –p <password> –y basic –v –V –k "AttributeName=Trusted Platform Module" –k "AttributeValue=1" –k "AuthorizationToken=<password>"

3 Enable TPM security using the following command:

wsman invoke –a "SetBIOSAttributes" http://schemas.dmtf.org/wbem/wscim/1/cim-schema/2/ DCIM\_BIOSService?Name="DCIM:BIOSService", SystemCreationClassName="DCIM\_ComputerSystem", SystemName="<system name from DCIM\_BIOSService class>", CreationClassName="DCIM\_BIOSService" –N root/dcim/sysman –h <system IP or system name> –P 5985 –u <user name> –p <password> –y basic –v –V –k "AttributeName=Trusted Platform Module Activation" –k "AttributeValue=2" –k "AuthorizationToken=<password>"

- 4 Restart the system.
- 5 Activate the TPM using the following command:

wsman invoke –a "SetBIOSAttributes" http://schemas.dmtf.org/wbem/wscim/1/cim-schema/2/ DCIM\_BIOSService?Name="DCIM:BIOSService", SystemCreationClassName="DCIM\_ComputerSystem", SystemName="<system name from DCIM\_BIOSService class>", CreationClassName="DCIM\_BIOSService"  $-\bar{N}$  root/dcim/sysman -h <system IP/name> -P 5985 -u <user name> -p <password> -y basic -v V –k "AttributeName=AdminPwd" –k "AttributeValue=" –k "AuthorizationToken=<password>"

### Changing the boot sequence

To change the boot sequence follow the steps:

### 1 Check for the boot order type (Legacy or UEFI) by using the following command:

- WMIC Command: wmic /namespace:\\root\dcim\sysman path dcim\_BootConfigSetting get ElementName/format:list.
- PowerShell Command: gwmi -namespace root\dcim\sysman -class dcim\_BootConfigSetting -Property ElementName.

### 2 Check for the current boot order type (Legacy or UEFI) by using the following command:

- WMIC Command: wmic /namespace:\\root\dcim\sysman path dcim ElementSettingData.IsCurrent=1 get SettingData /format:list .
- PowerShell Command: gwmi -namespace root\dcim\sysman -class dcim\_elementSettingData -Filter "IsCurrent=1" -Property SettingData.

### 3 Changing boot-order by using the following command:

- WMIC Command: wmic /namespace:\\root\dcim\sysman path dcim\_bootconfigsetting call ChangeBootOrder /?:full .
- PowerShell Command: (gwmi -namespace root\dcim\sysman -class dcim\_bootconfigsetting).getmethodparameters("ChangeBootOrder") .

### $\textcircled{\tiny{1}}$  NOTE: dcim BootConfigSetting instance must represent the boot configuration that you want to change – either type 1 (Legacy) or type 2 (UEFI).

• The arguments are:

:

- Authorization Token This is the Administrator or boot password.
- Source This is the boot order list taken from dcim\_OrderedComponent.PartComponent property. The new boot order is determined by the order of boot devices in the source array.

### 4 Changing Boot order for type 1 boot-list using PowerShell:

- a Get Current Boot-order for type 1 boot-list by running the following command: \$boLegacy = gwmi -namespace root \dcim\sysman -class dcim\_orderedcomponent | where {\$\_.partcomponent -match 'BootListType-1'} | select -expand partcomponent.
- b Define a PowerShell variable to specify boot-order to set \$newboLegacy. Assign the new boot-order to it. For example, Current boot-order type is retained.
- c \$newboLegacy = \$boLegacy
- d Get dcim bootconfigsetting instance corresponding to type 1 boot-list by running the following command: \$bcsLegacy = Gwmi -Namespace root\dcim\sysman -ClassName dcim\_bootconfigsetting | where {\$\_.ElementName -eq 'Next Boot Configuration Setting : Boot List Type 1'}.
- e Invoke the method by running the following command:  $$$  bcsLegacy.changebootorder ( $$$ newboLegacy, \$AuthorizationToken). \$AuthorizationToken variable is used to pass the BIOS password.

### 5 Changing Boot order for type 2 boot-list using PowerShell:

- a Get Current Boot-order for type 2 boot-list by running the following command: \$boUefi = gwmi -namespace root \dcim\sysman -class dcim orderedcomponent | where {\$ .partcomponent -match 'BootListType-2'} | select -expand partcomponent.
- b Define a PowerShell variable to specify boot-order to set \$newboUefi. Assign the new boot-order to it. For example, current boot-order type is retained.
- c Get dcim\_bootconfigsetting instance corresponding to type 2 boot-list by running the following command: \$bcsUefi = Gwmi -Namespace root\dcim\sysman -ClassName dcim\_bootconfigsetting | where {\$\_.ElementName -eq 'Next Boot Configuration Setting : Boot List Type 2'}.
- d Invoke the method by running the following command: \$ bcsUefi.changebootorder(\$newboUefi, \$AuthorizationToken). \$AuthorizationToken variable is used to pass the BIOS password.

## <span id="page-28-0"></span>Shutting down and restarting the Windows system remotely

You can shut down or restart the Windows system remotely using the RequestStateChange method.

- 1 Shut down the Windows system remotely using the following command: (gwmi -ComputerName "SYSNAME" -Namespace root\dcim\sysman DCIM\_ComputerSystem | Where-Object {\$\_.Dedicated -ne 28}).RequestStateChange(3)
- 2 Restart the Windows system remotely using the following command: (gwmi -ComputerName "SYSNAME" -Namespace root\dcim\sysman DCIM\_ComputerSystem | Where-Object {\$\_.Dedicated -ne 28}).RequestStateChange(11)

### Getting system time value on Windows system remotely

You can get the system time value for the Windows system remotely using ManageTime method. For example:

In the command line interface, run the following:

- a \$cred = Get-Credential
- b \$session = New-CimSession -ComputerName "Server01" -Credential \$cred
- c Get-CimInstance -CimSession \$session -Namespace root\dcim\sysman -ClassName DCIM\_TimeService | Invoke-CimMethod -MethodName ManageTime -Arguments @{GetRequest="TRUE"}

# <span id="page-29-0"></span>Managing Dell client systems locally using Dell Command | Monitor 10.1.0

You can manage Dell client systems locally using the following methods:

- For systems running Windows, Using PowerShell.
- For systems running Linux, Using OMICLI.

#### Topics:

- Managing Windows systems locally using PowerShell
- Managing Linux systems locally using OMICLI

## Managing Windows systems locally using PowerShell

You can manage Dell client systems running Windows locally using PowerShell commands.

- Enumerating instances of DCIM class
	- Get-CimInstance -Namespace root\dcim\sysman -ClassName DCIM\_BIOSEnumeration
	- Get-CimInstance -Namespace root\dcim\sysman -ClassName DCIM\_BIOSPassword
- Getting properties for a BIOS setting

Get-CimInstance -Namespace root\dcim\sysman -ClassName DCIM\_BIOSEnumeration | Where-Object {\$\_.AttributeName -eq "Num Lock"}

• Changing BIOS settings

```
Get-CimInstance -Namespace root\dcim\sysman -ClassName DCIM BIOSService | Invoke-CimMethod -
MethodName SetBIOSAttributes -Arguments @{AttributeName=@("Num Lock");AttributeValue=@("1")}
```
• Modifying non-critical values

```
Get-CimInstance -Namespace root\dcim\sysman DCIM NumericSensor | Where-Object {$ .DeviceID -
like "Root/MainSystemChassis/TemperatureObj:3"} | Set-CimInstance -Property 
@{UpperThresholdNonCritical="10"}
```
#### Subscribing for alerts

```
$a = 0$timespan = New-Object System.TimeSpan(0, 0, 1)
$scope = New-Object System.Management.ManagementScope("\\.\root\dcim\sysman")
$query = New-Object System.Management.WQLEventQuery("Select * from DCIM_AlertIndication")
$watcher = New-Object System.Management.ManagementEventWatcher($scope,$query)
[array]$alerts=@()
do{ $watcher.WaitForNextEvent() }
while ($a -ne 1)
```
## Managing Linux systems locally using OMICLI

You can manage Linux systems locally using OMICLI commands. On the systems running Linux, OMICLI is installed at /opt/omi/bin.

• Enumerating instances of DCIM class

- ./omicli ei root/dcim/sysman DCIM\_BIOSEnumeration
- ./omicli ei root/dcim/sysman DCIM\_BIOSPassword
- Getting properties for a BIOS setting

./omicli gi root/dcim/sysman { DCIM BIOSPassword InstanceID DCIM:BIOSSetupPassword }

### **Setting Admin password**

./omicli iv root/dcim/sysman { DCIM\_BIOSService Name DCIM:BiosService SystemCreationClassName DCIM ComputerSystem SystemName <system name from DCIM\_BIOSService class> CreationClassName DCIM\_BIOSService } SetBIOSAttributes { AttributeName "AdminPwd" AttributeValue dell }

### • Changing the BIOS settings

- ./omicli iv root/dcim/sysman { DCIM\_BIOSService Name DCIM\_BiosService SystemCreationClassName DCIM\_ComputerSystem SystemName <system name in DCIM\_BIOSService class> CreationClassName DCIM\_BIOSService } SetBIOSAttributes { AttributeName "Num Lock" AttributeValue "1" AuthorizationToken "" }
- ./omicli iv root/dcim/sysman { DCIM\_BIOSService Name DCIM:BiosService SystemCreationClassName DCIM\_ComputerSystem SystemName <system name from DCIM\_BIOSService class> CreationClassName DCIM\_BIOSService } SetBIOSAttributes { AttributeName "AdminPwd" AttributeValue <password> }

./omicli iv root/dcim/sysman { DCIM\_BIOSService Name DCIM:BiosService SystemCreationClassName DCIM ComputerSystem SystemName <system name from DCIM BIOSService class> CreationClassName DCIM\_BIOSService } SetBIOSAttributes { AttributeName "AdminPwd" AttributeValue <password> }

#### Subscribing for alerts

./omicli sub root/dcim/sysman --queryexpr "select \* from DCIM\_AlertIndication"

# <span id="page-31-0"></span>Managing Dell client systems remotely using Dell Command | Monitor 10.1.0

You can manage Dell client systems remotely using any of the following methods:

- For systems running Windows, Managing Windows system through Windows system remotely using PowerShell
- For systems running Linux, Managing Linux system remotely through Windows system using WinRM

### Topics:

- Managing Windows system through Windows system remotely using PowerShell
- Managing Linux system remotely through Windows system using WinRM
- [Managing Linux system remotely through a Linux system using WSMan](#page-32-0)

## Managing Windows system through Windows system remotely using PowerShell

You can access and monitor Windows system remotely through Windows system by using PowerShell. Prerequisites for the Management Windows system:

- Windows PowerShell 3.0
- PowerShell configured for running remote scripts

### Prerequisites for the Managed Windows system:

- Dell Command | Monitor
- Windows PowerShell 3.0
- PowerShell configured for running remote scripts
- PowerShell-remoting feature should be enabled

### $\Omega$  NOTE:

To use Windows PowerShell remotely, the remote computer must be configured for remote management. For more information, including instructions, run the PowerShell command – Get-Help about\_remote\_requirements.

## Managing Linux system remotely through Windows system using WinRM

You can access and monitor the system running Linux through the system running Microsoft Windows using WinRM commands. Prerequisites for the Windows system

- Supported Windows operating system
- WinRM services running and configured for remote management

### Prerequisites for the Linux system

- Root Privileges
- Dell Command | Monitor
- Supported Linux operating system
- <span id="page-32-0"></span>• Enable 5985 and 5986 ports on the WMI server
- System configured for your environment

In the command line interface, run

```
winrm enumerate wsman/<DCM class name>? cimnamespace=root/dcim/sysman -auth:basic -r:http://
<system IP or system name:5985> -username:<user name> -password:<password> -skipCAcheck -
skipCNcheck -encoding:utf-8
```
## Managing Linux system remotely through a Linux system using WSMan

You can access and monitor the system running Linux remotely through the system running Linux using WSMan commands. Prerequisites for the Management Linux system:

- Supported Linux operating system package is installed
- wsmancli package is installed

### Prerequisites for the Managed Linux system:

- Root access privileges
- Supported Linux operating system
- Dell Command | Monitor

Launch a terminal, and run

```
wsman enumerate http://schemas.dmtf.org/wbem/wscim/1/cim-schema/2/root/dcim/sysman/ <class 
name> -N root/dcim/sysman -h <system ip/name> -u <user name> -p <password> -P 5985 -y
basic –v –V
```
# Frequently asked questions

## <span id="page-33-0"></span>How to find the boot order (sequence) of the boot configuration using DCIM\_OrderedComponent.AssignedSequence property?

When a **DCIM\_BootConfigSetting** instance (Legacy or UEFI) has multiple **DCIM\_BootSourceSetting** instances (boot devices) associated with it through instances of the DCIM\_OrderedComponent association, the value of the DCIM\_OrderedComponent.AssignedSequence property is used to determine the sequence in which the associated **DCIM\_BootSourceSetting** instances (boot devices) are used during the boot process. A DCIM\_BootSourceSetting, whose associated CIM\_OrderedComponent.AssignedSequence property is equal to 0 is ignored and not considered part of the boot order.

# How to change the boot order?

The boot order can be changed using the DCIM\_BootConfigSetting.ChangeBootOrder() method. The ChangeBootOrder() method sets the order in which the instances of DCIM\_BootSourceSetting are associated with a DCIM\_BootConfigSetting instance. The method has one input parameter; Source. The Source parameter, is an ordered array of PartComponent property from DCIM\_OrderedComponent class that represents the association between DCIM\_BootSourceSetting instances (boot devices) and DCIM\_BootConfigSetting instance (boot list type-Legacy or UEFI).

## How to disable boot devices?

On changing the boot order, the value of the AssignedSequence property on each instance of DCIM\_OrderedComponent, that associates the target DCIM\_BootConfigSetting instance with a DCIM\_BootSourceSetting instance that is not present in the input array of Source parameter, is set to 0, which indicates that the device is disabled.

## Fail login message appear when connect to namespace with wbemtest. How can I overcome that?

Launch wbemtest with Administrator privilege level to overcome any login message. Go to the Internet Explorer from the All Programs list, right-click and Run as administrator to start the wbemtest and avoid any namespace oriented error.

# How do I run TechCenter scripts without any issues?

The following are the prerequisites while executing the VBS scripts provided in Dell Command | Monitor Techcenter link:

- 1 Please configure winrm on the system using the command winrm quickconfig.
- 2 Check if the token support exists on the system by referring to:
	- The F2 Screen in BIOS Setup.
	- Using tool like **wbemtest** to check the key value define in the script to be existing on the system.

### $\textcircled{\scriptsize{1}}$  NOTE: Dell recommends using the latest BIOS available at dell.com/support. For more information, refer Dell Command | Monitor Reference guide at dell.com/dellclientcommandsuitemanuals.

# <span id="page-34-0"></span>How to set the BIOS attributes?

BIOS Attributes can be changed using the DCIM\_BIOSService.SetBIOSAttributes() method. The SetBIOSAttributes() method sets the value of the instance defined in the DCIM\_BIOSEnumeration class. The method has seven input parameters. The first two parameters can be empty or null. The third parameter AttributeName needs to take the input mapping to the value of attribute name instance of DCIM\_BIOSEnumeration class. The fourth parameter or AttributeValue can be any of the possible values of the Attribute Name as defined in the DCIM\_BIOSEnumeration class. If the BIOS Password is set on the system, then you have to provide the same in the fifth argument. The sixth and seventh argument can again be empty or null.

## Does Dell Command | Monitor support storage and sensor monitoring for Windows and Linux operating systems?

Yes, Dell Command | Monitor supports both storage and sensor monitoring for supported Windows and Linux operating systems.

In storage monitoring, Dell Command | Monitor supports monitoring and alerting of:

- Intel integrated controller (compliant with CSMI v0.81 or later)
- LSI integrated RAID controllers; and 9217, 9271, 9341, 9361 and their associated drivers(physical and logical)

### **(i)** NOTE: Monitoring of Intel integrated controller is not supported for the systems running Linux operating system.

In sensor monitoring, Dell Command | Monitor supports monitoring and alerting of voltage, temperature, amperage, cooling devices (fan) and chassis sensors.

For more information on class and alerting, refer Dell Command | Monitor Reference guide at **dell.com/dellclientcommandsuitemanuals**.

## Can Dell Command | Monitor be integrated with other applications/consoles?

Yes, Dell Command | Monitor interfaces with leading enterprise management consoles that support industry standards. It can be integrated with the following existing enterprise management tools:

- Dell Client Integration Suite for System Center 2012
- Dell OpenManage Essentials
- Dell Client Management Pack for System Center Operation Manager

# Can I import classes into SCCM for inventory?

Yes, individual MOFs or OMCL SMS\_DEF.mof files can be imported in SCCM console for inventory.

## Where is the SCCM OMCI\_SMS\_DEF.mof file located?

The OMCI\_SMS\_DEF.mof le is located at C:\Program Files\Dell\Command\_Monitor\ssa\omacim\OMCI\_SMS\_DEF.mof.

# <span id="page-35-0"></span>Troubleshooting steps using Dell Command | Monitor 10.1.0

### Topics:

- Unable to remotely connect to Windows Management Instrumentation
- [Installation failure on systems running Windows](#page-36-0)
- [BIOS setting enumeration value appears as 1](#page-36-0)
- [Hapi installation fails due to the dependency of libsmbios](#page-37-0)
- [CIM resources not available](#page-37-0)
- [Unable to execute the commands using DCM on the systems running Ubuntu Core 16](#page-37-0)

## Unable to remotely connect to Windows Management Instrumentation

If Common Information Model (CIM) information for a remote client computer system is not available to the management application or if a remote BIOS update that uses Distributed Component Object Model (DCOM) fails, the following error messages are displayed:

#### • Access Denied

### • Win32:RPC server is unavailable

1 Verify that the client system is connected to the network. Type the following in the command prompt of the server:

ping <Host Name or IP Address> and press <Enter>.

- 2 Perform the following step if both the server and the client system are in the same domain:
	- Verify that the domain administrator account has Administrator privileges for both systems.

Perform the following step if both the server and the client system are in a workgroup (not in the same domain):

- Make sure that the server is running on the latest Windows Server.
- $\textcircled{1}$  NOTE: Back up your system data files before changing the registry. Editing the registry incorrectly may render your operating system unusable.
- 3 Edit the registry change on the client system. Click Start **>** Run, then type regedit, and then click OK. In the Registry Editor window, browse to My Computer\HKEY\_LOCAL\_MACHINE\SYSTEM\CurrentControlSet\Control\Lsa.
- 4 Set the **forceguest** value to 0 (default value is 1). Unless you modify this value, the user remotely connecting to the system will have guest privileges, even if the supplied credentials provide Administrator privileges.
	- a Create an account on the client system with the same user name and password, as an administrator account on the system running the WMI management application.
	- b If you are using IT Assistant, run the IT Assistant ConfigServices utility (configservices.exe in the/bin directory under the IT Assistant installation directory). Configure IT Assistant to run under a local administrator account, which is also now an administrator on the remote client. Also, verify that DCOM and CIM are enabled.
	- c If you are using IT Assistant, use the administrator account to configure subnet discovery for the client system. Enter the user name as <*client machine name*>\<*account name*>. If the system has already been discovered, remove the system from the list of discovered systems, configure subnet discovery for it, and then rediscover it.
	- **(1)** NOTE: Dell recommends using Dell OpenManage Essentials as replacement for IT Assistant. For more information on Dell OpenManage Essentials see, dell.com/dellclientcommandsuitemanuals.

### **(i)** NOTE: Use Dell OpenManage Essentials as replacement for IT Assistant.

- <span id="page-36-0"></span>5 Perform the following steps to modify user privilege levels for connecting remotely to a system's WMI:
	- a Click Start **>** Run, type compmgmt.msc, and then click OK.
	- b Browse to WMI Control under Services and Applications.
	- c Right-click WMI Control, and then click Properties.
	- d Click the **Security** tab and select **DCIM/SYSMAN** under the Root tree.
	- e Click Security.
	- f Select the specific group or user that you want to control access and use the **Allow** or **Deny** check box to configure the permissions.
- 6 Perform the following steps to connect to a WMI (root\DCIM\SYSMAN) on a system from a remote system using WMI CIM Studio:
	- a Install WMI tools along with wbemtest on the local system, and then install Dell Command | Monitor on the remote system.
	- b Configure the firewall on the system for WMI remote connectivity. For example, open the TCP ports 135 and 445 in Windows firewall.
	- c Set the Local Security setting to Classic local users authenticate as themselves for Network access: Sharing and security model for local accounts in the Local Security Policy.
	- d Connect to the WMI (root\DCIM\SYSMAN) on the local system from a remote system using WMI wbemtest. For example, \\ [Target remote system IP Address]\root\DCIM\SYSMAN
	- e Enter the Administrator credentials of the target remote system if prompted.

For more information on WMI, see the applicable Microsoft documentation at msdn.microsoft.com.

# Installation failure on systems running Windows

If you are unable to complete Dell Command | Monitor for Windows installation, ensure that:

- You have Administrator privileges on the target system.
- The target system is a Dell manufactured system with SMBIOS version 2.3 or later.
- PowerShell console must not be open.
- NOTE: To check the SMBIOS version on the system, go to Start **>** Run and run the msinfo32.exe file and check for the SMBIOS version in System Summary page.
- NOTE: The system must be running supported Microsoft Windows operating system.
- $(i)$  NOTE: The system has to be upgraded to .NET 4.0 or later versions.

# BIOS setting enumeration value appears as 1

- 1 Verify that the following packages are installed with root user privileges;
	- omi-1.0.8.ssl\_100.x64.rpm
	- srvadmin-hapi-8.3.0-1908.9058.el7.x86\_64
	- command\_monitor-linux-<version number>-<buid number>.x86\_64.rpm
	- If above packages are installed, then verify that the driver module is loaded.
		- a Verify that the driver module is loaded by running the following command lsmod | grep dcdbas.
		- b If the driver module is not available, retrieve the driver details by running the following command modinfo dcdbus.
		- c Load the driver module by running the following command insmod <filename>.

## <span id="page-37-0"></span>Hapi installation fails due to the dependency of libsmbios

If the installation fails due to dependency problems,

Force-install all dependent packages by running apt-get -f install.

## CIM resources not available

While enumerating, if you receive an error as "CIM resource not available",

Verify that the commands are executed with root privileges.

## Unable to execute the commands using DCM on the systems running Ubuntu Core 16

Ensure that the snap version on the system is 2.23 or later.

# Third-party licenses

<span id="page-38-0"></span>The table provides the details about third-party licenses.

### Table 1. Third-party licenses

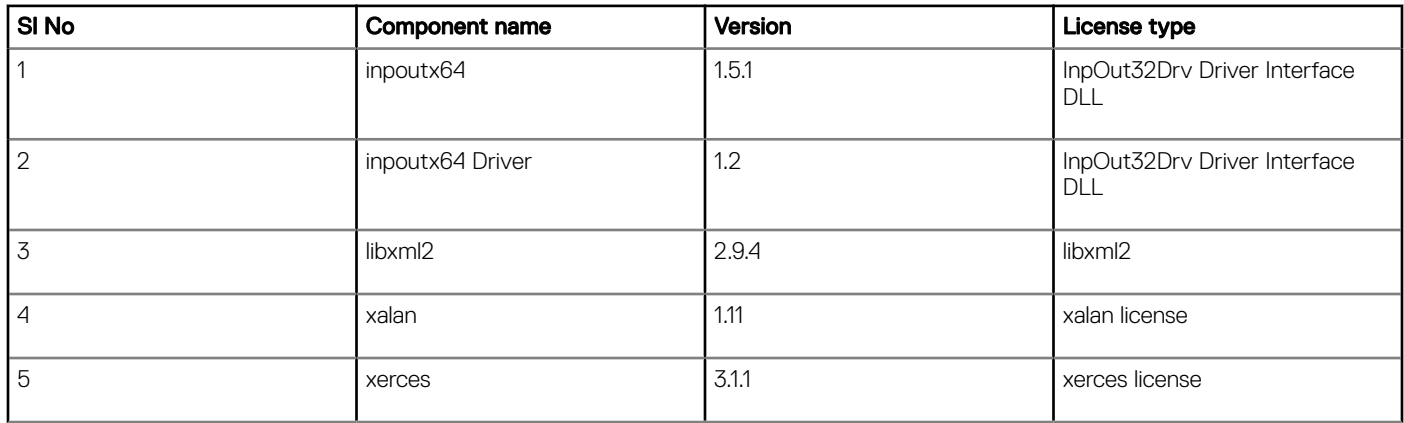

# License Details InpOut32Drv Driver Interface DLL

Copyright (c) <2003-2015> Phil Gibbons <www.highrez.co.uk> Portions Copyright (c) <2000> Permission is hereby granted, free of charge, to any person obtaining a copy of this software and associated documentation files (the "Software"), to deal in the Software without restriction, including without limitation the rights to use, copy, modify, merge, publish, distribute, sublicense, and/or sell copies of the Software, and to permit persons to whom the Software is furnished to do so, subject to the following conditions: The above copyright notice and this permission notice shall be included in all copies or substantial portions of the Software. THE SOFTWARE IS PROVIDED "AS IS", WITHOUT WARRANTY OF ANY KIND, EXPRESS OR IMPLIED, INCLUDING BUT NOT LIMITED TO THE WARRANTIES OF MERCHANTABILITY, FITNESS FOR A PARTICULAR PURPOSE AND NONINFRINGEMENT. IN NO EVENT SHALL THE AUTHORS OR COPYRIGHT HOLDERS BE LIABLE FOR ANY CLAIM, DAMAGES OR OTHER LIABILITY, WHETHER IN AN ACTION OF CONTRACT, TORT OR OTHERWISE, ARISING FROM, OUT OF OR IN CONNECTION WITH THE SOFTWARE OR THE USE OR OTHER DEALINGS IN THE SOFTWARE.

# libxml2

Except where otherwise noted in the source code (e.g. the files hash.c, list.c and the trio files, which are covered by a similar licence but with different Copyright notices) all the files are: Copyright (C) 1998-2012 Daniel Veillard. All Rights Reserved. Permission is hereby granted, free of charge, to any person obtaining a copy of this software and associated documentation files (the "Software"), to deal in the Software without restriction, including without limitation the rights to use, copy, modify, merge, publish, distribute, sublicense, and/or sell copies of the Software, and to permit persons to whom the Software is fur- nished to do so, subject to the following conditions: The above copyright notice and this permission notice shall be included in all copies or substantial portions of the Software. THE SOFTWARE IS PROVIDED "AS IS", WITHOUT WARRANTY OF ANY KIND, EXPRESS OR IMPLIED, INCLUDING BUT NOT LIMITED TO THE WARRANTIES OF MERCHANTABILITY, FIT- NESS FOR A PARTICULAR PURPOSE AND NONINFRINGEMENT. IN NO EVENT SHALL THE AUTHORS OR COPYRIGHT HOLDERS BE LIABLE FOR ANY CLAIM, DAMAGES OR OTHER LIABILITY, WHETHER IN AN ACTION OF CONTRACT, TORT OR OTHERWISE, ARISING FROM, OUT OF OR IN CONNECTION WITH THE SOFTWARE OR THE USE OR OTHER DEALINGS IN THE SOFTWARE.

## <span id="page-39-0"></span>xalan

Apache License Version 2.0, January 2004 http://www.apache.org/licenses/ TERMS AND CONDITIONS FOR USE, REPRODUCTION, AND DISTRIBUTION 1. Definitions. "License" shall mean the terms and conditions for use, reproduction, and distribution as defined by Sections 1 through 9 of this document. "Licensor" shall mean the copyright owner or entity authorized by the copyright owner that is granting the License. "Legal Entity" shall mean the union of the acting entity and all other entities that control, are controlled by, or are under common control with that entity. For the purposes of this definition, "control" means (i) the power, direct or indirect, to cause the direction or management of such entity, whether by contract or otherwise, or (ii) ownership of fifty percent (50%) or more of the outstanding shares, or (iii) beneficial ownership of such entity. "You" (or "Your") shall mean an individual or Legal Entity exercising permissions granted by this License. "Source" form shall mean the preferred form for making modifications, including but not limited to software source code, documentation source, and configuration files. "Object" form shall mean any form resulting from mechanical transformation or translation of a Source form, including but not limited to compiled object code, generated documentation, and conversions to other media types. "Work" shall mean the work of authorship, whether in Source or Object form, made available under the License, as indicated by a copyright notice that is included in or attached to the work (an example is provided in the Appendix below). "Derivative Works" shall mean any work, whether in Source or Object form, that is based on (or derived from) the Work and for which the editorial revisions, annotations, elaborations, or other modifications represent, as a whole, an original work of authorship. For the purposes of this License, Derivative Works shall not include works that remain separable from, or merely link (or bind by name) to the interfaces of, the Work and Derivative Works thereof. "Contribution" shall mean any work of authorship, including the original version of the Work and any modifications or additions to that Work or Derivative Works thereof, that is intentionally submitted to Licensor for inclusion in the Work by the copyright owner or by an individual or Legal Entity authorized to submit on behalf of the copyright owner. For the purposes of this definition, "submitted" means any form of electronic, verbal, or written communication sent to the Licensor or its representatives, including but not limited to communication on electronic mailing lists, source code control systems, and issue tracking systems that are managed by, or on behalf of, the Licensor for the purpose of discussing and improving the Work, but excluding communication that is conspicuously marked or otherwise designated in writing by the copyright owner as "Not a Contribution." "Contributor" shall mean Licensor and any individual or Legal Entity on behalf of whom a Contribution has been received by Licensor and subsequently incorporated within the Work. 2. Grant of Copyright License. Subject to the terms and conditions of this License, each Contributor hereby grants to You a perpetual, worldwide, non-exclusive, no-charge, royalty-free, irrevocable copyright license to reproduce, prepare Derivative Works of, publicly display, publicly perform, sublicense, and distribute the Work and such Derivative Works in Source or Object form. 3. Grant of Patent License. Subject to the terms and conditions of this License, each Contributor hereby grants to You a perpetual, worldwide, non-exclusive, nocharge, royalty-free, irrevocable (except as stated in this section) patent license to make, have made, use, offer to sell, sell, import, and otherwise transfer the Work, where such license applies only to those patent claims licensable by such Contributor that are necessarily infringed by their Contribution(s) alone or by combination of their Contribution(s) with the Work to which such Contribution(s) was submitted. If You institute patent litigation against any entity (including a cross-claim or counterclaim in a lawsuit) alleging that the Work or a Contribution incorporated within the Work constitutes direct or contributory patent infringement, then any patent licenses granted to You under this License for that Work shall terminate as of the date such litigation is filed. 4. Redistribution. You may reproduce and distribute copies of the Work or Derivative Works thereof in any medium, with or without modifications, and in Source or Object form, provided that You meet the following conditions: You must give any other recipients of the Work or Derivative Works a copy of this License; and You must cause any modified files to carry prominent notices stating that You changed the files; and You must retain, in the Source form of any Derivative Works that You distribute, all copyright, patent, trademark, and attribution notices from the Source form of the Work, excluding those notices that do not pertain to any part of the Derivative Works; and If the Work includes a "NOTICE" text file as part of its distribution, then any Derivative Works that You distribute must include a readable copy of the attribution notices contained within such NOTICE file, excluding those notices that do not pertain to any part of the Derivative Works, in at least one of the following places: within a NOTICE text file distributed as part of the Derivative Works; within the Source form or documentation, if provided along with the Derivative Works; or, within a display generated by the Derivative Works, if and wherever such third-party notices normally appear. The contents of the NOTICE file are for informational purposes only and do not modify the License. You may add Your own attribution notices within Derivative Works that You distribute, alongside or as an addendum to the NOTICE text from the Work, provided that such additional attribution notices cannot be construed as modifying the License. You may add Your own copyright statement to Your modifications and may provide additional or different license terms and conditions for use, reproduction, or distribution of Your modifications, or for any such Derivative Works as a whole, provided Your use, reproduction, and distribution of the Work otherwise complies with the conditions stated in this License. 5. Submission of Contributions. Unless You explicitly state otherwise, any Contribution intentionally submitted for inclusion in the Work by You to the Licensor shall be under the terms and conditions of this License, without any additional terms or conditions. Notwithstanding the above, nothing herein shall supersede or modify the terms of any separate license agreement you may have executed with Licensor regarding such Contributions. 6. Trademarks. This License does not grant permission to use the trade names, trademarks, service marks, or product names of the Licensor, except as required for reasonable and customary use in describing the origin of the Work

<span id="page-40-0"></span>and reproducing the content of the NOTICE file. 7. Disclaimer of Warranty. Unless required by applicable law or agreed to in writing. Licensor provides the Work (and each Contributor provides its Contributions) on an "AS IS" BASIS, WITHOUT WARRANTIES OR CONDITIONS OF ANY KIND, either express or implied, including, without limitation, any warranties or conditions of TITLE, NON-INFRINGEMENT, MERCHANTABILITY, or FITNESS FOR A PARTICULAR PURPOSE. You are solely responsible for determining the appropriateness of using or redistributing the Work and assume any risks associated with Your exercise of permissions under this License. 8. Limitation of Liability. In no event and under no legal theory, whether in tort (including negligence), contract, or otherwise, unless required by applicable law (such as deliberate and grossly negligent acts) or agreed to in writing, shall any Contributor be liable to You for damages, including any direct, indirect, special, incidental, or consequential damages of any character arising as a result of this License or out of the use or inability to use the Work (including but not limited to damages for loss of goodwill, work stoppage, computer failure or malfunction, or any and all other commercial damages or losses), even if such Contributor has been advised of the possibility of such damages. 9. Accepting Warranty or Additional Liability. While redistributing the Work or Derivative Works thereof, You may choose to offer, and charge a fee for, acceptance of support, warranty, indemnity, or other liability obligations and/or rights consistent with this License. However, in accepting such obligations, You may act only on Your own behalf and on Your sole responsibility, not on behalf of any other Contributor, and only if You agree to indemnify, defend, and hold each Contributor harmless for any liability incurred by, or claims asserted against, such Contributor by reason of your accepting any such warranty or additional liability. END OF TERMS AND CONDITIONS APPENDIX: HOW TO APPLY THE APACHE LICENSE TO YOUR WORK To apply the Apache License to your work, attach the following boilerplate notice, with the fields enclosed by brackets "[]" replaced with your own identifying information. (Don't include the brackets!) The text should be enclosed in the appropriate comment syntax for the file format. We also recommend that a file or class name and description of purpose be included on the same "printed page" as the copyright notice for easier identification within third-party archives. Copyright [yyyy] [name of copyright owner] Licensed under the Apache License, Version 2.0 (the "License"); you may not use this file except in compliance with the License. You may obtain a copy of the License at http://www.apache.org/licenses/LICENSE-2.0 Unless required by applicable law or agreed to in writing, software distributed under the License is distributed on an "AS IS" BASIS, WITHOUT WARRANTIES OR CONDITIONS OF ANY KIND, either express or implied. See the License for the specific language governing permissions and limitations under the License.

### xerces

Apache License Version 2.0, January 2004 http://www.apache.org/licenses/ TERMS AND CONDITIONS FOR USE, REPRODUCTION, AND DISTRIBUTION 1. Definitions. "License" shall mean the terms and conditions for use, reproduction, and distribution as defined by Sections 1 through 9 of this document. "Licensor" shall mean the copyright owner or entity authorized by the copyright owner that is granting the License. "Legal Entity" shall mean the union of the acting entity and all other entities that control, are controlled by, or are under common control with that entity. For the purposes of this definition, "control" means (i) the power, direct or indirect, to cause the direction or management of such entity, whether by contract or otherwise, or (ii) ownership of fifty percent (50%) or more of the outstanding shares, or (iii) beneficial ownership of such entity. "You" (or "Your") shall mean an individual or Legal Entity exercising permissions granted by this License. "Source" form shall mean the preferred form for making modications, including but not limited to software source code, documentation source, and configuration files. "Object" form shall mean any form resulting from mechanical transformation or translation of a Source form, including but not limited to compiled object code, generated documentation, and conversions to other media types. "Work" shall mean the work of authorship, whether in Source or Object form, made available under the License, as indicated by a copyright notice that is included in or attached to the work (an example is provided in the Appendix below). "Derivative Works" shall mean any work, whether in Source or Object form, that is based on (or derived from) the Work and for which the editorial revisions, annotations, elaborations, or other modifications represent, as a whole, an original work of authorship. For the purposes of this License, Derivative Works shall not include works that remain separable from, or merely link (or bind by name) to the interfaces of, the Work and Derivative Works thereof. "Contribution" shall mean any work of authorship, including the original version of the Work and any modifications or additions to that Work or Derivative Works thereof, that is intentionally submitted to Licensor for inclusion in the Work by the copyright owner or by an individual or Legal Entity authorized to submit on behalf of the copyright owner. For the purposes of this definition, "submitted" means any form of electronic, verbal, or written communication sent to the Licensor or its representatives, including but not limited to communication on electronic mailing lists, source code control systems, and issue tracking systems that are managed by, or on behalf of, the Licensor for the purpose of discussing and improving the Work, but excluding communication that is conspicuously marked or otherwise designated in writing by the copyright owner as "Not a Contribution." "Contributor" shall mean Licensor and any individual or Legal Entity on behalf of whom a Contribution has been received by Licensor and subsequently incorporated within the Work. 2. Grant of Copyright License. Subject to the terms and conditions of this License, each Contributor hereby grants to You a perpetual, worldwide, non-exclusive, no-charge, royalty-free, irrevocable copyright license to reproduce, prepare Derivative Works of, publicly display, publicly perform, sublicense, and distribute the Work and such Derivative Works in Source or Object form. 3. Grant of Patent License. Subject to the terms and conditions of this License, each Contributor hereby grants to You a perpetual, worldwide, non-exclusive, nocharge, royalty-free, irrevocable (except as stated in this section) patent license to make, have made, use, offer to sell, sell, import, and otherwise transfer the Work, where such license applies only to those patent claims licensable by such Contributor that are necessarily

infringed by their Contribution(s) alone or by combination of their Contribution(s) with the Work to which such Contribution(s) was submitted. If You institute patent litigation against any entity (including a cross-claim or counterclaim in a lawsuit) alleging that the Work or a Contribution incorporated within the Work constitutes direct or contributory patent infringement, then any patent licenses granted to You under this License for that Work shall terminate as of the date such litigation is filed. 4. Redistribution. You may reproduce and distribute copies of the Work or Derivative Works thereof in any medium, with or without modifications, and in Source or Object form, provided that You meet the following conditions: (a) You must give any other recipients of the Work or Derivative Works a copy of this License; and (b) You must cause any modified files to carry prominent notices stating that You changed the files; and (c) You must retain, in the Source form of any Derivative Works that You distribute, all copyright, patent, trademark, and attribution notices from the Source form of the Work, excluding those notices that do not pertain to any part of the Derivative Works; and (d) If the Work includes a "NOTICE" text file as part of its distribution, then any Derivative Works that You distribute must include a readable copy of the attribution notices contained within such NOTICE file, excluding those notices that do not pertain to any part of the Derivative Works, in at least one of the following places: within a NOTICE text file distributed as part of the Derivative Works; within the Source form or documentation, if provided along with the Derivative Works; or, within a display generated by the Derivative Works, if and wherever such third-party notices normally appear. The contents of the NOTICE file are for informational purposes only and do not modify the License. You may add Your own attribution notices within Derivative Works that You distribute, alongside or as an addendum to the NOTICE text from the Work, provided that such additional attribution notices cannot be construed as modifying the License. You may add Your own copyright statement to Your modifications and may provide additional or different license terms and conditions for use, reproduction, or distribution of Your modifications, or for any such Derivative Works as a whole, provided Your use, reproduction, and distribution of the Work otherwise complies with the conditions stated in this License. 5. Submission of Contributions. Unless You explicitly state otherwise, any Contribution intentionally submitted for inclusion in the Work by You to the Licensor shall be under the terms and conditions of this License, without any additional terms or conditions. Notwithstanding the above, nothing herein shall supersede or modify the terms of any separate license agreement you may have executed with Licensor regarding such Contributions. 6. Trademarks. This License does not grant permission to use the trade names, trademarks, service marks, or product names of the Licensor, except as required for reasonable and customary use in describing the origin of the Work and reproducing the content of the NOTICE file. 7. Disclaimer of Warranty. Unless required by applicable law or agreed to in writing, Licensor provides the Work (and each Contributor provides its Contributions) on an "AS IS" BASIS, WITHOUT WARRANTIES OR CONDITIONS OF ANY KIND, either express or implied, including, without limitation, any warranties or conditions of TITLE, NON-INFRINGEMENT, MERCHANTABILITY, or FITNESS FOR A PARTICULAR PURPOSE. You are solely responsible for determining the appropriateness of using or redistributing the Work and assume any risks associated with Your exercise of permissions under this License. 8. Limitation of Liability. In no event and under no legal theory, whether in tort (including negligence), contract, or otherwise, unless required by applicable law (such as deliberate and grossly negligent acts) or agreed to in writing, shall any Contributor be liable to You for damages, including any direct, indirect, special, incidental, or consequential damages of any character arising as a result of this License or out of the use or inability to use the Work (including but not limited to damages for loss of goodwill, work stoppage, computer failure or malfunction, or any and all other commercial damages or losses), even if such Contributor has been advised of the possibility of such damages. 9. Accepting Warranty or Additional Liability. While redistributing the Work or Derivative Works thereof, You may choose to offer, and charge a fee for, acceptance of support, warranty, indemnity, or other liability obligations and/or rights consistent with this License. However, in accepting such obligations, You may act only on Your own behalf and on Your sole responsibility, not on behalf of any other Contributor, and only if You agree to indemnify, defend, and hold each Contributor harmless for any liability incurred by, or claims asserted against, such Contributor by reason of your accepting any such warranty or additional liability. END OF TERMS AND CONDITIONS APPENDIX: How to apply the Apache License to your work. To apply the Apache License to your work, attach the following boilerplate notice, with the fields enclosed by brackets "[]" replaced with your own identifying information. (Don't include the brackets!) The text should be enclosed in the appropriate comment syntax for the file format. We also recommend that a file or class name and description of purpose be included on the same "printed page" as the copyright notice for easier identification within third-party archives. Copyright [yyyy] [name of copyright owner] Licensed under the Apache License, Version 2.0 (the "License"); you may not use this file except in compliance with the License. You may obtain a copy of the License at http://www.apache.org/licenses/LICENSE-2.0 Unless required by applicable law or agreed to in writing, software distributed under the License is distributed on an "AS IS" BASIS, WITHOUT WARRANTIES OR CONDITIONS OF ANY KIND, either express or implied. See the License for the specific language governing permissions and limitations under the License.

# Other documents you may need

<span id="page-42-0"></span>In addition to this User's Guide, you can access the following documents at dell.com/dellclientcommandsuitemanuals. Click Dell Command | Monitor (formerly OpenManage Client Instrumentation) and then click the appropriate product version link in General support section.

In addition to this User's Guide, you can access the following guides.

- The *Dell Command | Monitor Reference Guide* provides detailed information on all classes, properties, and descriptions.
- The *Dell Command | Monitor Installation Guide* provides information on installation.
- The *Dell Command | Monitor SNMP Reference Guide* provides Simple Network Management Protocol (SNMP) Management Information Base (MIB) applicable to Dell Command | Monitor.

# Contacting Dell

### <span id="page-43-0"></span>NOTE: If you do not have an active Internet connection, you can find contact information on your purchase invoice, packing slip, bill, or Dell product catalog.

Dell provides several online and telephone-based support and service options. Availability varies by country and product, and some services may not be available in your area. To contact Dell for sales, technical support, or customer service issues:

- 1 Go to **Dell.com/support.**
- 2 Select your support category.
- 3 Verify your country or region in the Choose a Country/Region drop-down list at the bottom of the page.
- 4 Select the appropriate service or support link based on your need.

### Topics:

- [Other documents you may need](#page-42-0)
- Accessing documents from the Dell EMC support site

## Other documents you may need

In addition to this User's Guide, you can access the following documents at dell.com/dellclientcommandsuitemanuals. Click Dell Command | Monitor (formerly OpenManage Client Instrumentation) and then click the appropriate product version link in General support section.

In addition to this User's Guide, you can access the following guides.

- The *Dell Command | Monitor Reference Guide* provides detailed information on all classes, properties, and descriptions.
- The *Dell Command | Monitor Installation Guide* provides information on installation.
- The *Dell Command | Monitor SNMP Reference Guide* provides Simple Network Management Protocol (SNMP) Management Information Base (MIB) applicable to Dell Command | Monitor.

# Accessing documents from the Dell EMC support site

You can access the required documents using the following links:

- For Dell EMC Enterprise Systems Management documents — [www.dell.com/SoftwareSecurityManuals](http://www.dell.com/SoftwareSecurityManuals)
- For Dell EMC OpenManage documents — [www.dell.com/OpenManageManuals](https://www.dell.com/OpenManageManuals)
- For Dell EMC Remote Enterprise Systems Management documents — [www.dell.com/esmmanuals](http://www.dell.com/OpenManageManuals)
- For iDRAC and Dell EMC Lifecycle Controller documents — [www.dell.com/idracmanuals](https://www.dell.com/idracmanuals)
- For Dell EMC OpenManage Connections Enterprise Systems Management documents — [www.dell.com/](https://www.dell.com/OMConnectionsEnterpriseSystemsManagement) [OMConnectionsEnterpriseSystemsManagement](https://www.dell.com/OMConnectionsEnterpriseSystemsManagement)
- For Dell EMC Serviceability Tools documents — [www.dell.com/ServiceabilityTools](https://www.dell.com/ServiceabilityTools)
- a Go to [www.dell.com/Support/Home.](https://www.dell.com/Support/Home)
	- b Click Choose from all products.
	- c From **All products** section, click **Software & Security**, and then click the required link from the following:
		- Enterprise Systems Management
		- Remote Enterprise Systems Management
- Serviceability Tools
- Dell Client Command Suite
- Connections Client Systems Management
- d To view a document, click the required product version.
- Using search engines:
	- Type the name and version of the document in the search box.